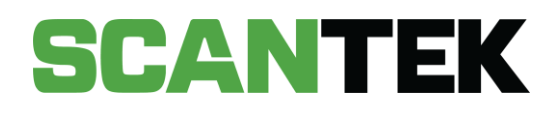

# BDR ID Scanning Terminal Quick User Guide

Version 4

DATE PREPARED April 2021 - Commercial in Confidence

PREPARED FOR Department of Local Government Sport and Cultural Industries

PREPARED BY Scantek Solutions Pty Ltd Phone 1300 552 106 www.scantek.com.au

## TABLE OF CONTENTS

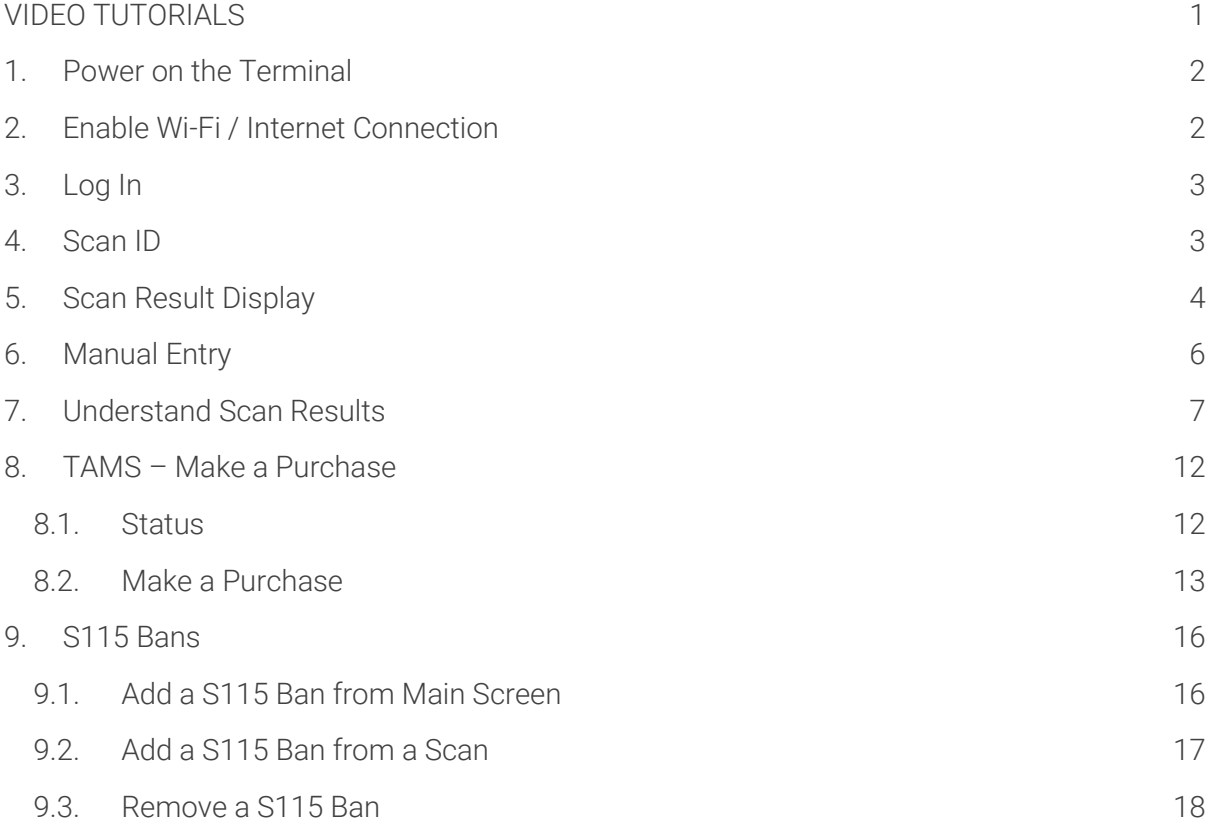

### <span id="page-1-0"></span>VIDEO TUTORIALS

- [How to connect the BDR Terminal to Internet with Ethernet Cable](https://youtu.be/xd6FQK_0VlA)
- [How to turn on the WIFI Dongle](https://youtu.be/wlwsmVGP5Vw)
- [How to connect the BDR Terminal to Internet with WIFI dongle](https://youtu.be/dwVmIPQaBJk)
- [How to scan an ID with a BDR Terminal](https://youtu.be/bxX56JZaNiY)
- [How to use the BDR Terminal](https://youtu.be/FuPOCgI1QEY)  Without TAMS
- [How to use the BDR Terminal](https://youtu.be/kFkqHek-Oys)  With TAMS Enabled
- [How to clean the BDR Scanning Terminal](https://youtu.be/QRz7eIowVyc)

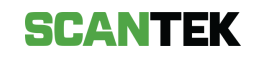

### <span id="page-2-0"></span>1. Power on the Terminal

Ensure the unit is plugged in.

Turn on with the button (1) on the back of the unit.

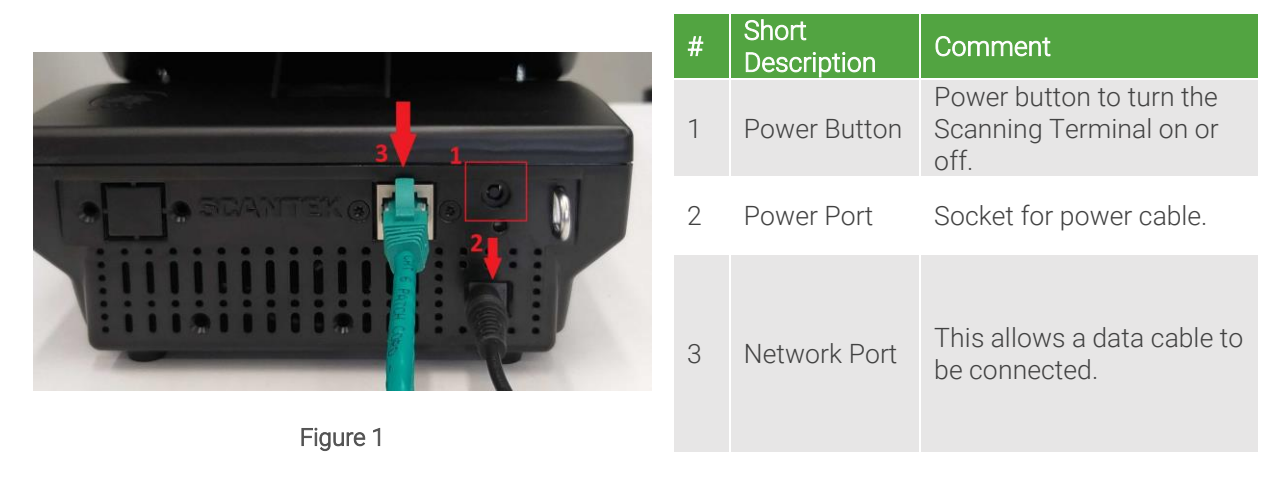

### <span id="page-2-1"></span>2. Enable Wi-Fi / Internet Connection

Once the terminal boots up, you will see a Scantek Login page.

- Option 1 Wired Connection
	- o Connect an ethernet cable to the ethernet port (3) as shown in *Figure 1*.
	- o Once connected a green cloud symbol will appear in the bottom right corner of the screen (see *Figure 2* below).

Video Tutorials: [How to connect the BDR Terminal to Internet with Ethernet Cable](https://youtu.be/xd6FQK_0VlA)

- Option 2 Enable Wi-Fi
	- o On the login screen, tap on the *Scantek* logo in the bottom right corner (see *Figure 2* below).
	- o A pop-up will appear with a list of available networks. Select the network you wish to connect with and enter the password.
	- o If the network you are searching for does not appear in the list, ensure the network is available and press *'Rescan*'.
	- o Once connected, a network connectivity indicator can be found near the time in the bottom right corner of the login screen.

#### Video Tutorials:

- [How to turn on the WIFI Dongle](https://youtu.be/wlwsmVGP5Vw)
- [How to connect the BDR Terminal to Internet with WIFI dongle](https://youtu.be/dwVmIPQaBJk)

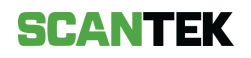

## <span id="page-3-0"></span>3. Log In

To login, enter your *Login* and *Password* at the login screen (see *Figure 2*), and select '*Login*'.

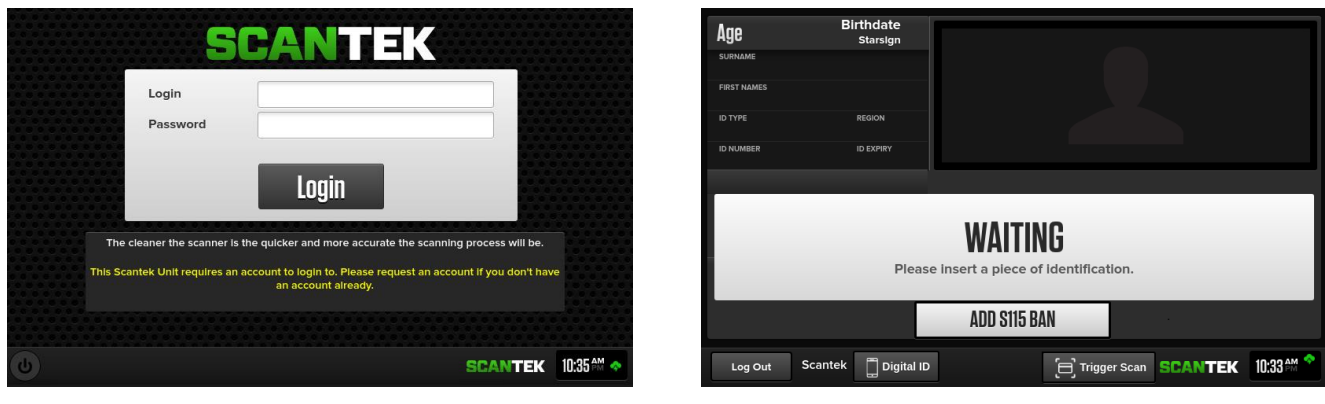

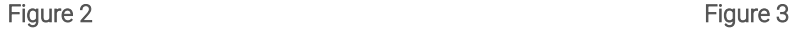

### <span id="page-3-1"></span>4. Scan ID

To start scanning, please make sure that you are on the main screen (see *Figure 3*, above). This is displayed after you have successfully logged in.

Video Tutorial: [How to scan an ID with a BDR Terminal](https://youtu.be/bxX56JZaNiY)

Insert the ID facedown into the scanner, ensuring that:

- Picture is facedown.
- ID is sitting entirely over the glass.
- ID is placed centrally on the glass (i.e., not pushed to the far end or either side)
- ID is not moving during the scan process.
- Hands and fingers are removed from the scanner. Figure 4

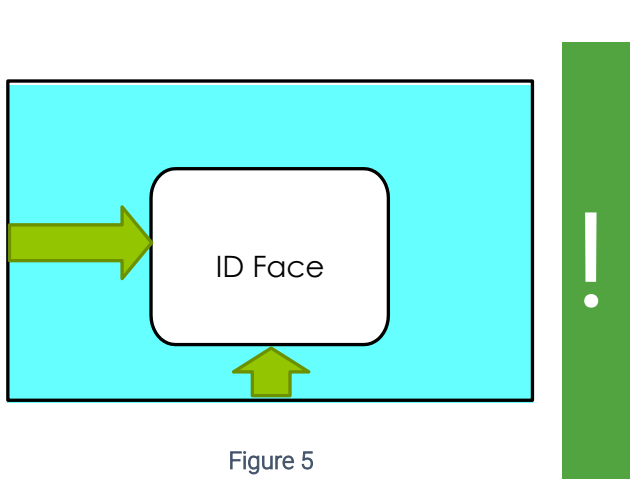

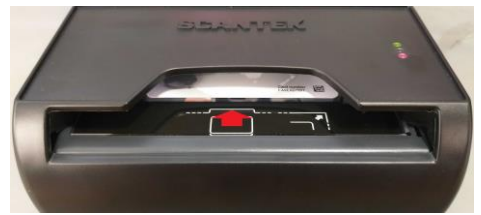

To avoid slowing down entrance speed please ensure all operators are aware of how to scan an ID correctly.

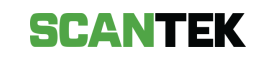

To scan Digital IDs, the scanning terminal must be connected to the network and have an available internet connection.

#### Scanning NSW Digital IDs:

- a. Tap the *Digital ID* button (see *Figure 3*).
- b. Follow the on-screen instructions; the patron must scan the displayed QR code with their phone:
	- i. Log in to the Service NSW App,
	- ii. Select the driver license,
	- iii. Tap the dots in the right-hand corner,
	- iv. Click Sign into a venue,
	- v. Follow the process and scan the displayed QR code.
- c. The patron ID details will display on the main screen.

#### Scanning Australia Post Digital ID:

- a. Patron's phone will display the QR Code in the App.
- b. Place the phone face-down in the scanning terminal.
- c. Ensure the top of the phone is pointing into the scanner.

If the scanning terminal doesn't detect the phone, tap the *Trigger Scan* button at the bottom-right of the scanning interface to initiate a scan.

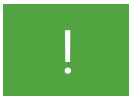

To avoid damaging the physical terminals or mobile phones, remove bulky phone cases before scanning.

### <span id="page-4-0"></span>5. Scan Result Display

Once an ID is scanned and validated, the results will be displayed in the format as shown in *Figure 6*.

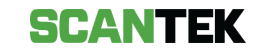

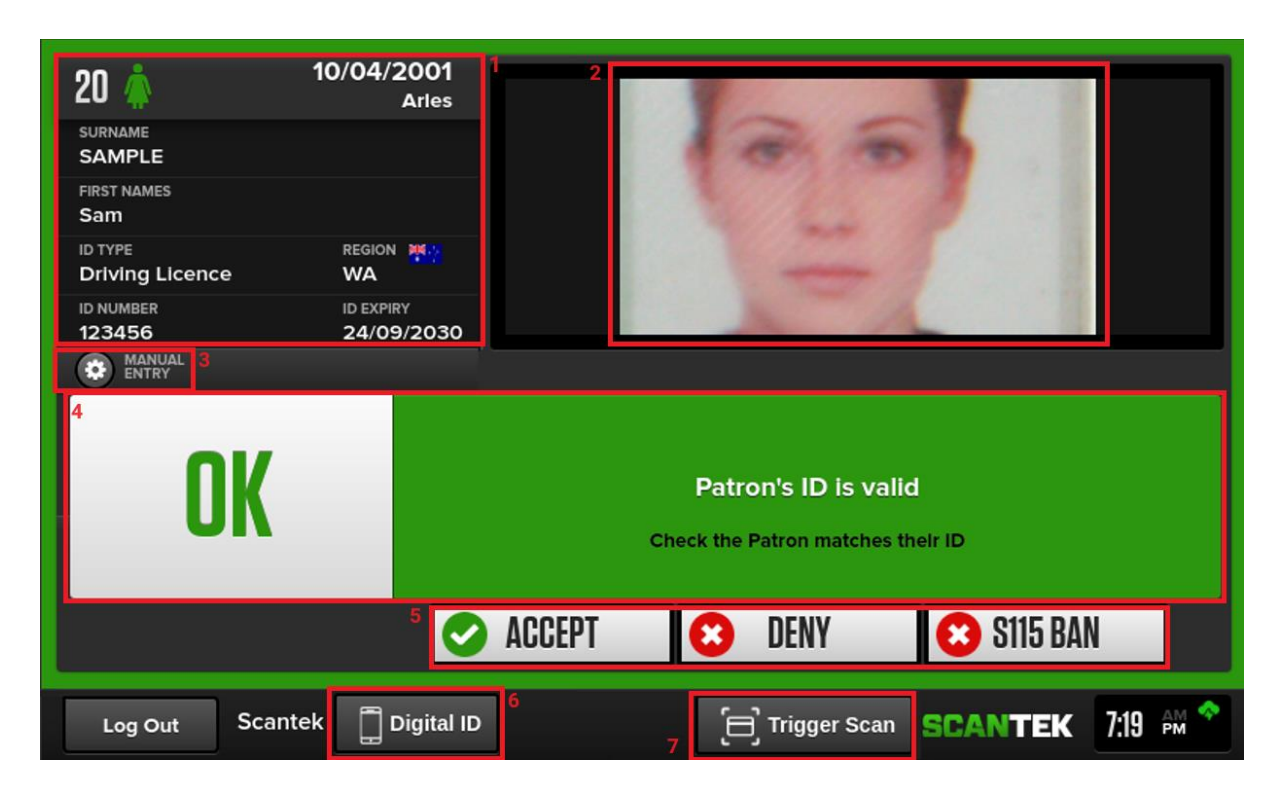

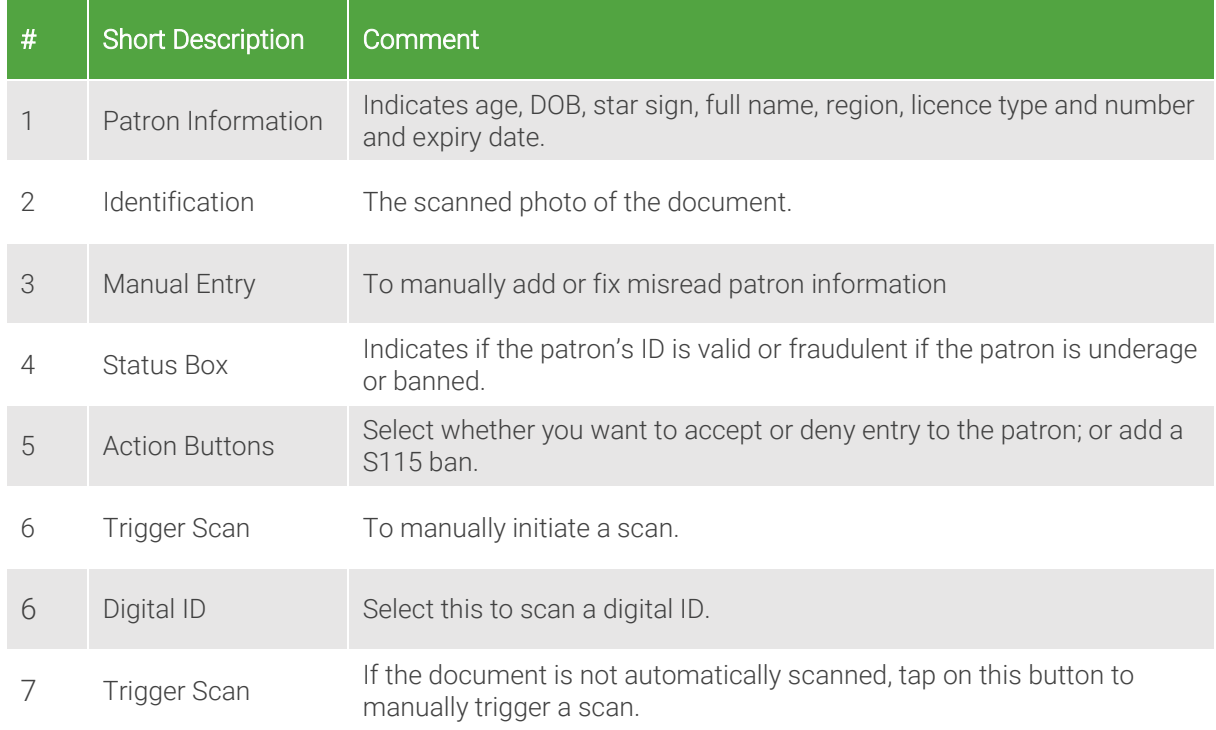

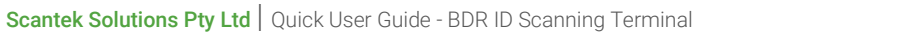

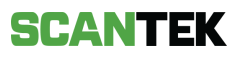

## <span id="page-6-0"></span>6. Manual Entry

If an ID did not scan correctly, it is possible to enter the patron's details manually.

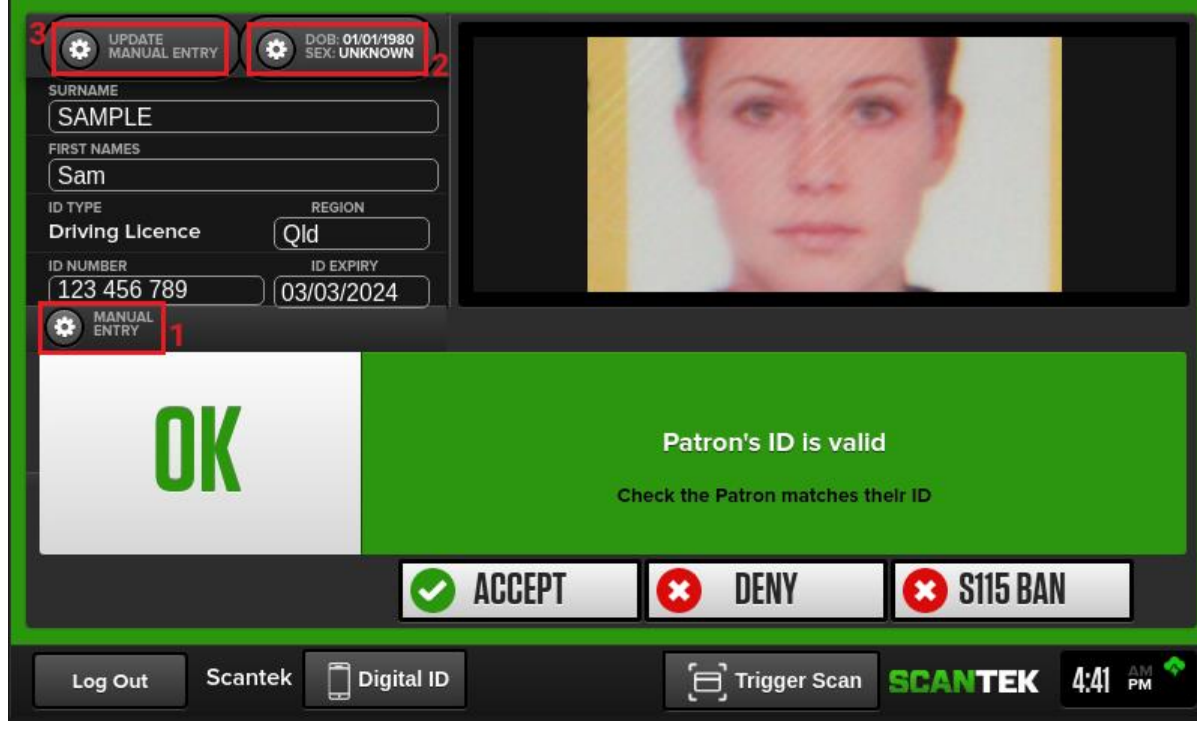

Figure 7

- To begin manual entry, press the *Manual Entry* button (1).
- To change the DOB and gender press the appropriate button on the top (2). Tap each of the text fields to make changes to other details.
- Once you have completed entering the information required press the *Update Manual Entry* button (3).

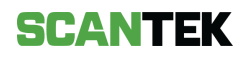

### <span id="page-7-0"></span>7. Understand Scan Results

Video Tutorial: [How to use the BDR Terminal](https://youtu.be/FuPOCgI1QEY) - Without TAMS

#### **OK**

You will see a green screen if a patron's ID is valid – you can proceed with the sale by tapping '*Accept*'.

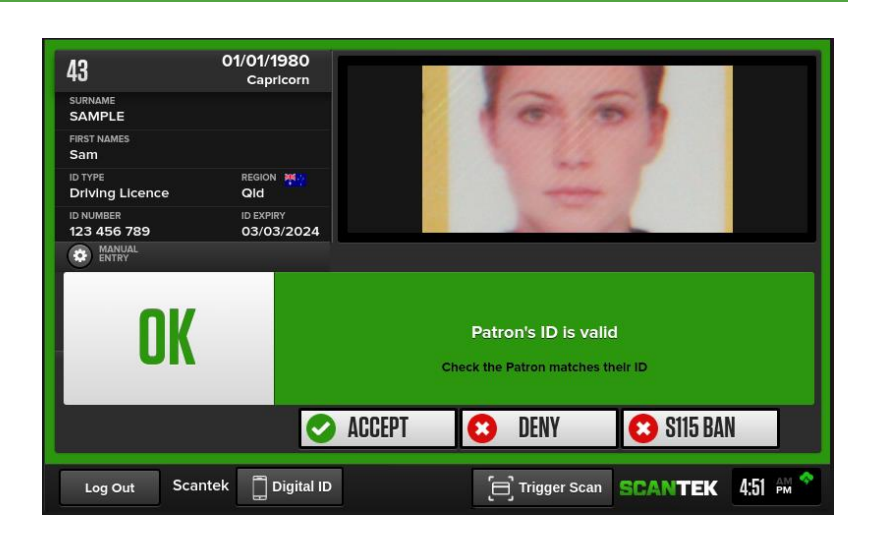

Figure 8

#### Banned

The red screen indicates that the patron is banned.

The patron should not be permitted to enter the venue.

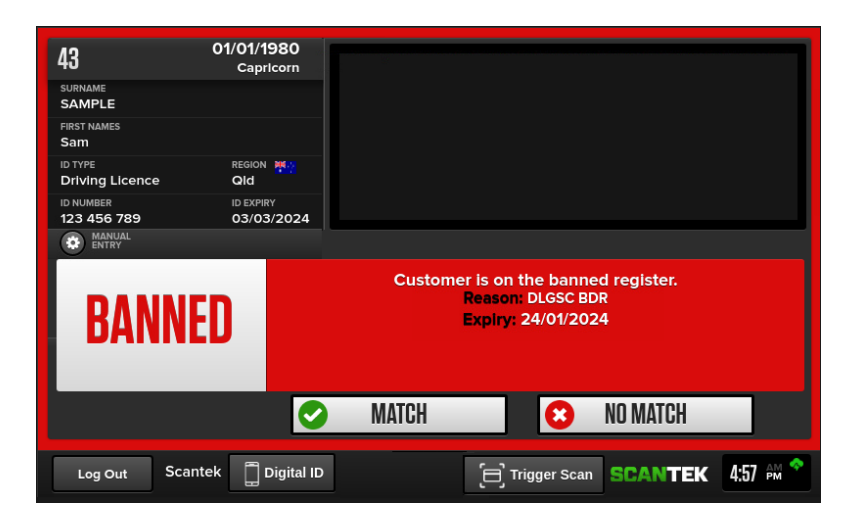

Figure 9

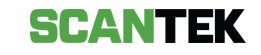

#### Possible Ban

This orange screen indicates that the patron's details are very similar to a banned Patron.

If the patron matches the ban, select Match. The patron must be refused sale and the ban match confirmed.

#### S115 Banned

This orange screen indicates that the patron has been banned from the venue by the Licensee.

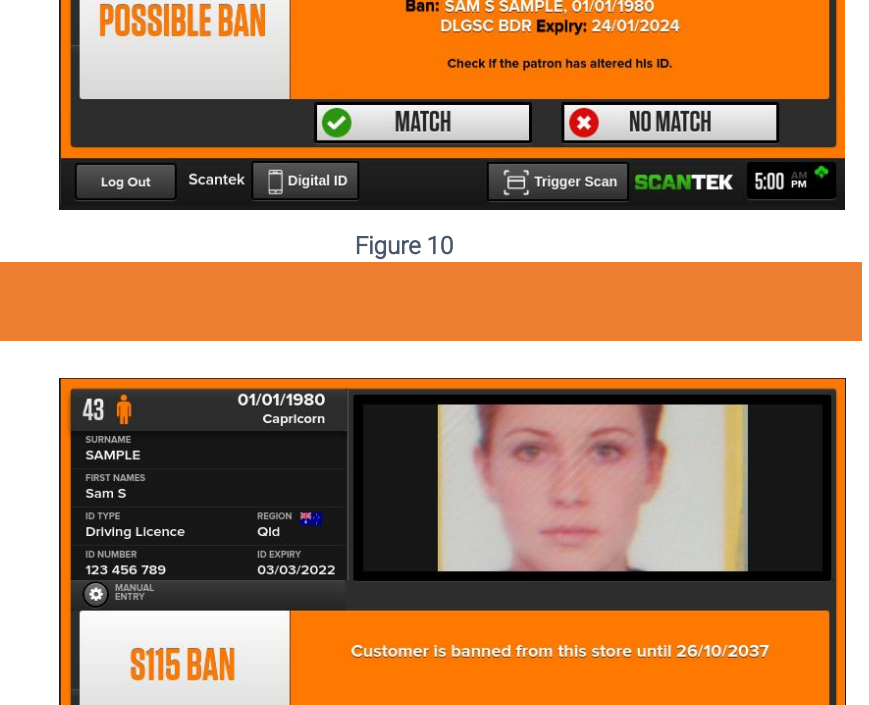

tomer's name is similiar to a banned patron.<br>Ban: SAM S SAMPLE, 01/01/1980

01/01/1980

Capricorn

REGION PH

**ID EXPIRY**<br>03/03/2024

Cus

43

SURNAME<br>**SAMPLE** FIRST NA

MANUA

**ID TYPE**<br>Driving Licence **ID NUMBER**<br>123 456 789

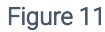

**MATCH** 

O

Log Out Scantek Digital ID

**NO MATCH** 

Figger Scan **SCANTEK** 5:11 AM

 $\boldsymbol{\Omega}$ 

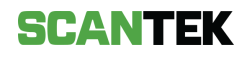

#### Possible S115 Ban

This orange screen indicates that the patron's details are very similar to a patron banned from the Venue by the Licensee. If the patron matches the ban, select Match.

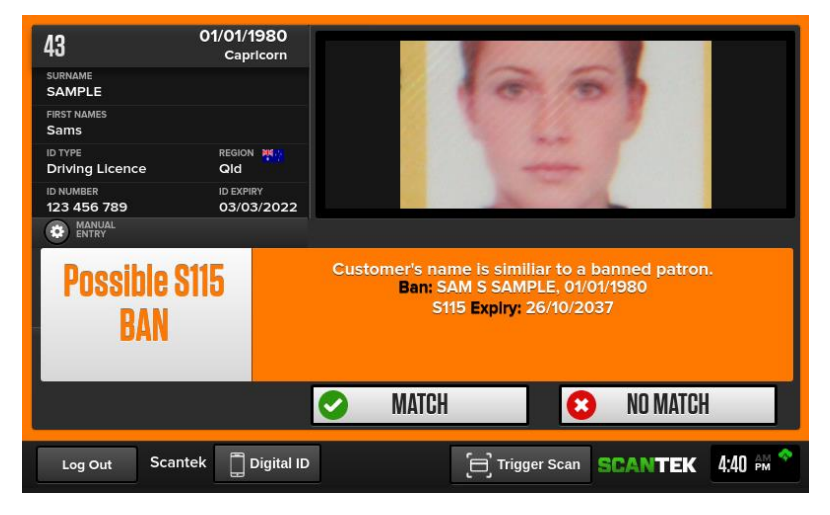

Figure 12

#### Under 18

This screen warns that the Patron is under 18 and should not be allowed into the venue.

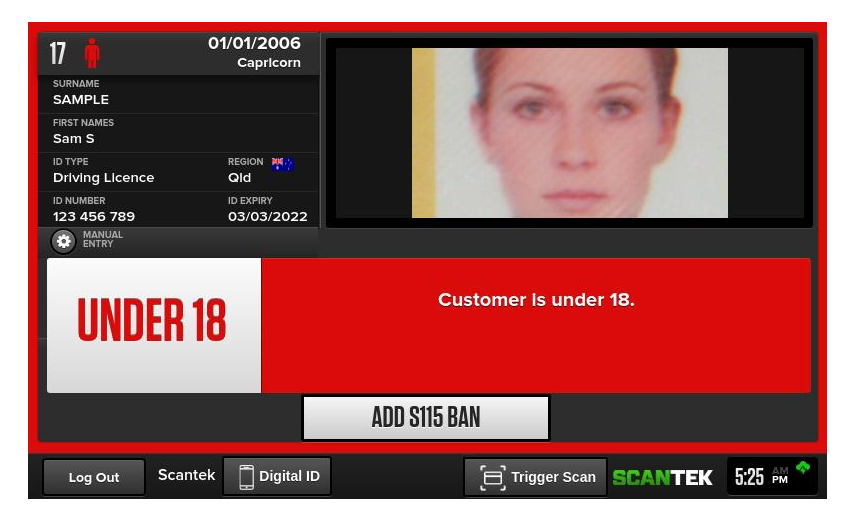

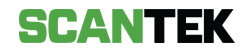

#### Unrecognised

This orange screen warns you that the ID scanned is not recognized by the system, and a new ID must be scanned.

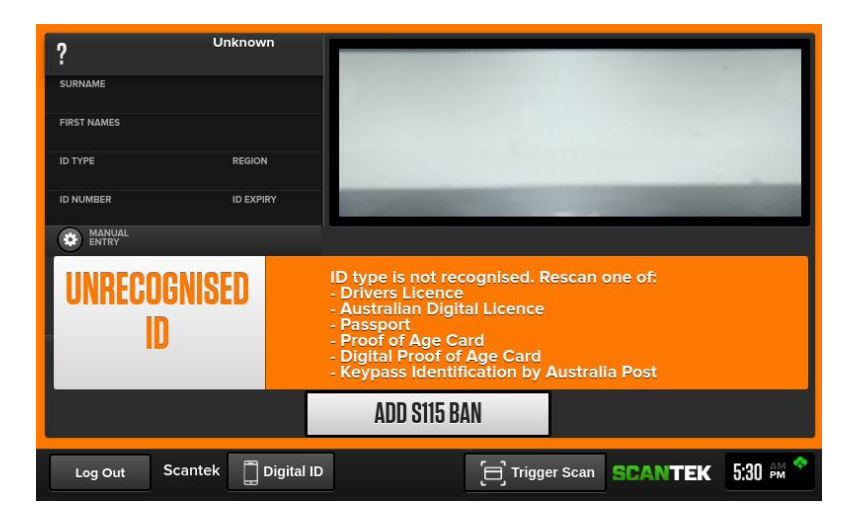

#### Figure 14

#### Possible Causes

- a. The document was removed before the scan could be initiated.
- b. Device is placed under direct, bright lights (e.g., sunlight or halogen lights)
- c. Document is removed while scanning is in process.

#### Solution

- Re-scan the document.
- Ensure it is placed face-down.

Do not remove the document until the screen is populated.

#### Rescan

This orange screen warns you that the ID document was incorrectly scanned; or there was a misread scan.

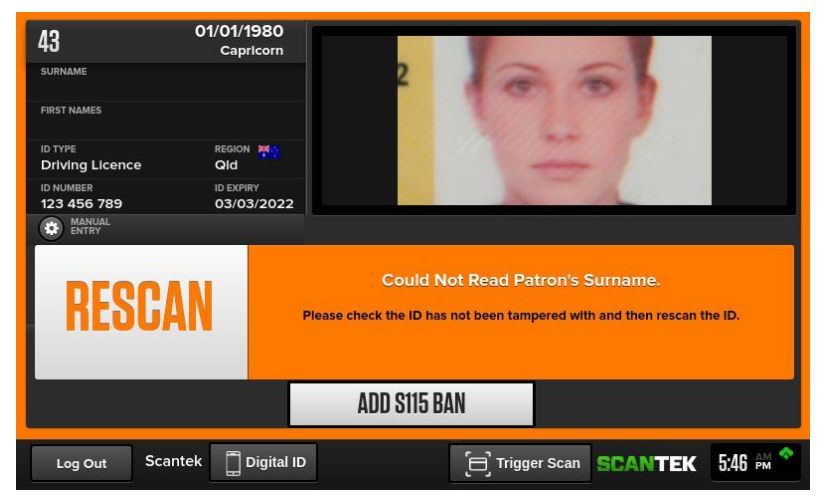

Figure 15

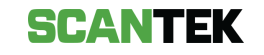

This green screen warns you that expiry date could not be read from the ID document.

You can proceed with the sale by tapping '*Accept*' or rescan the document.

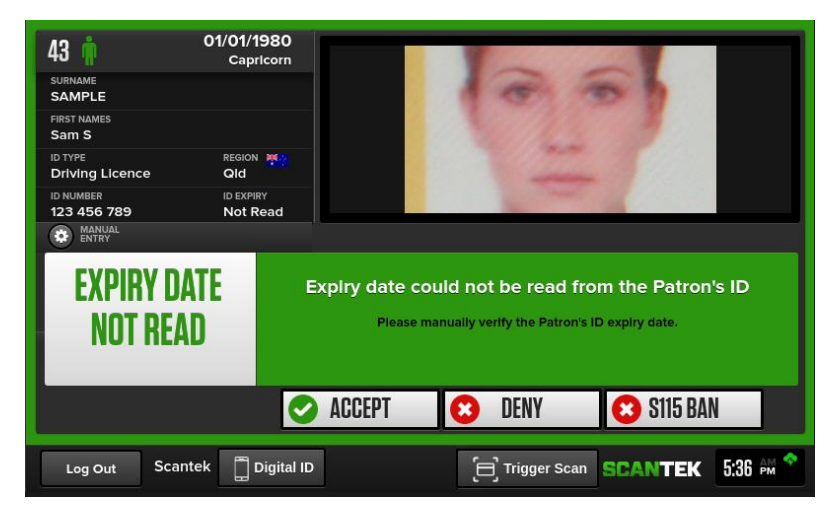

Figure 16

- 
- 
- c. Document is removed while scanning is in process.

- $\bullet$  Re-scan the document.
- Ensure it is placed face-down.

Do not remove the document until the screen is populated.

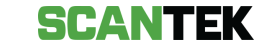

### <span id="page-12-0"></span>8. TAMS – Make a Purchase

Video Tutorial: [How to use the BDR Terminal](https://youtu.be/kFkqHek-Oys) – With TAMS Enabled

### <span id="page-12-1"></span>8.1. Status

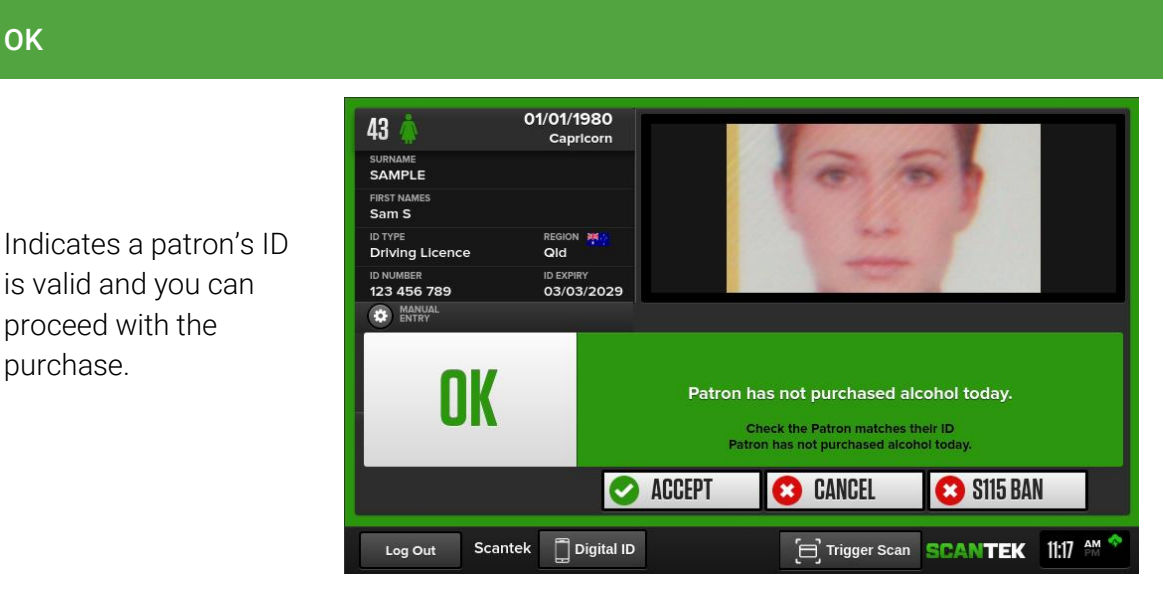

Figure 17

**Warning** 

Indicates that previous purchases have been made by the patron you have scanned in.

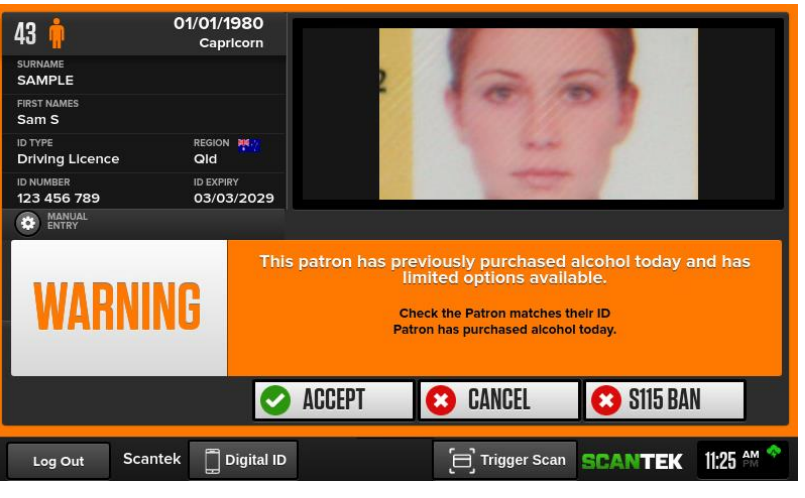

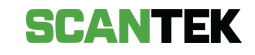

#### Limit Hit

limit.

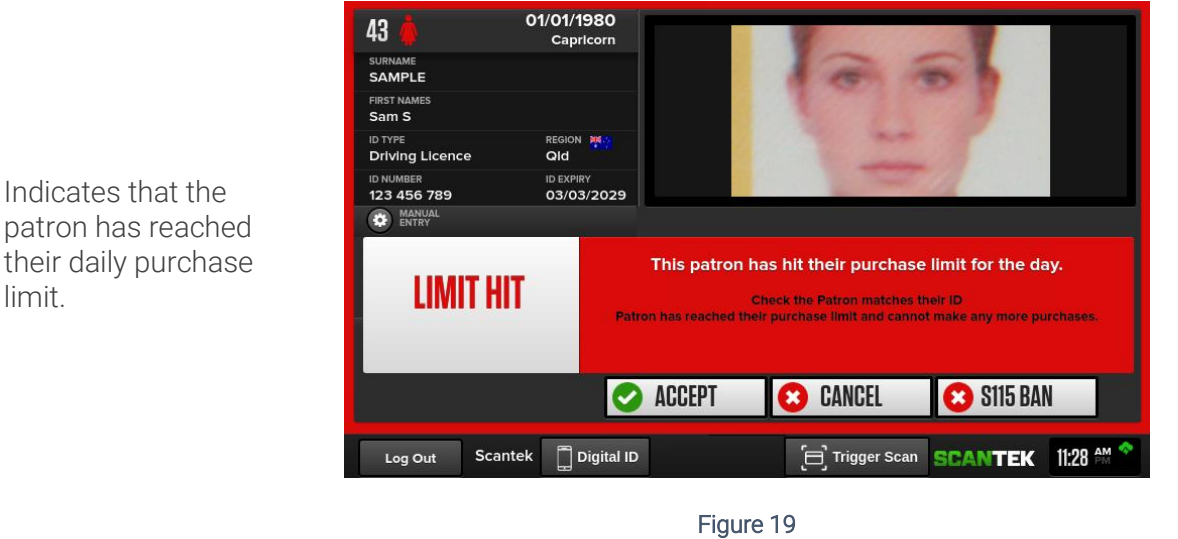

<span id="page-13-0"></span>8.2. Make a Purchase

If the patron's ID records as 'Valid', you can proceed with recording a purchase.

### Recording a Purchase:

Select the appropriate options and tap '*Sale'*.

This will update the patron's alcohol purchase history on all online devices.

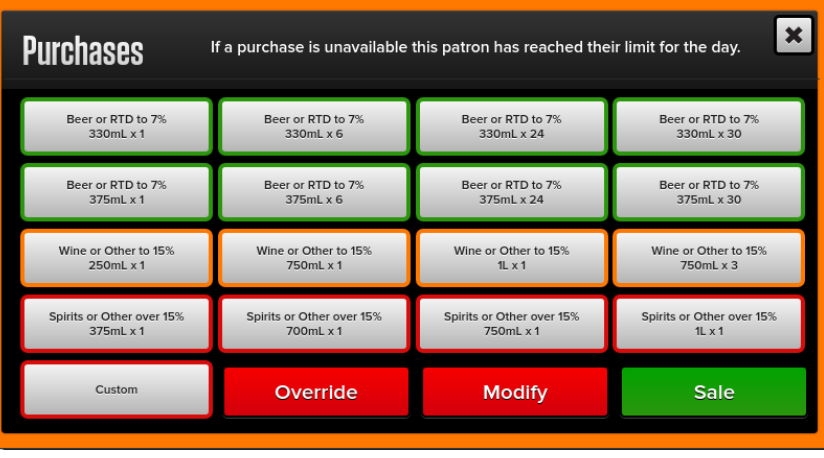

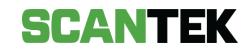

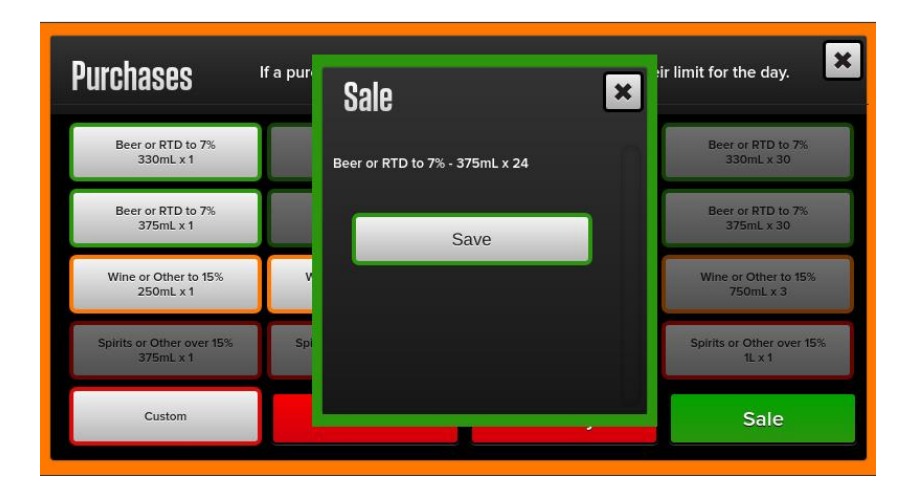

Once you've selected the purchase option, click the Save button that pops up.

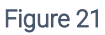

#### Custom Purchases:

Manually enter a purchase by tapping on 'Custom' and selecting the 'Type' of purchase from the dropdown. Then enter the 'Size' (in mL) of the item and the 'Amount' the customer has purchased. Once complete, tap 'Save'.

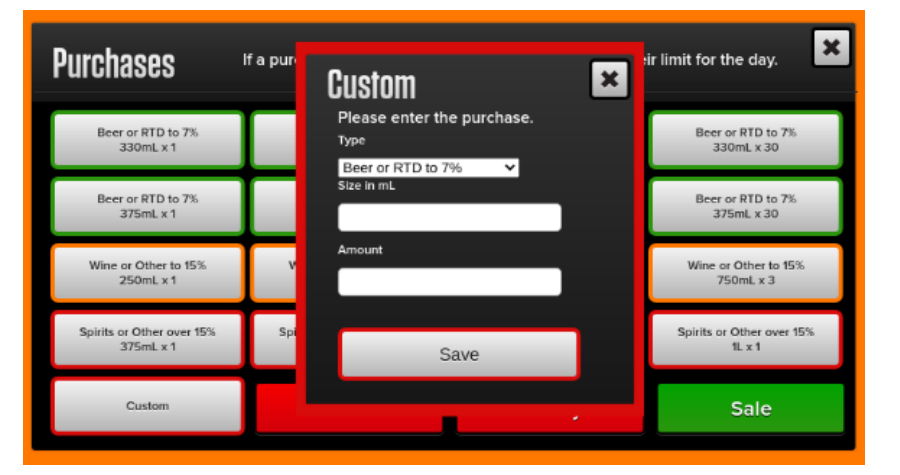

Figure 22

#### Earlier purchases:

When a patron has already made a purchase earlier in the day, the 'Purchases' screen displays the limited options now available for purchase for that patron.

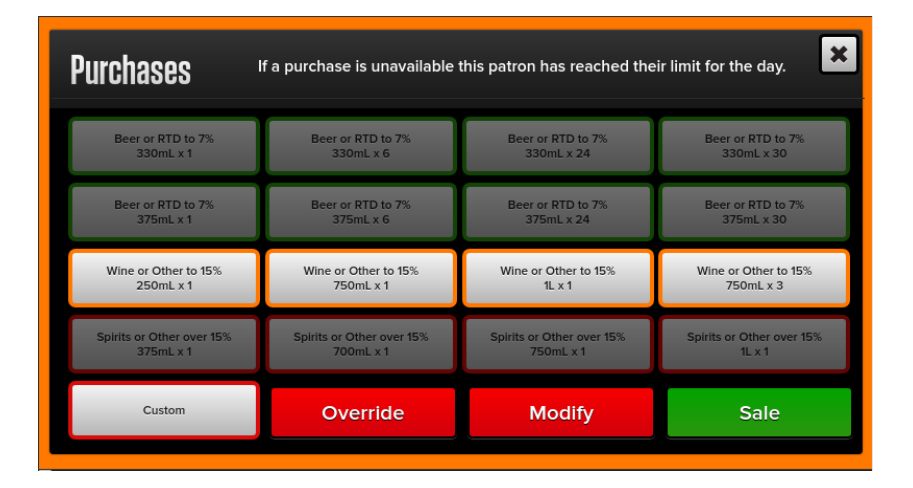

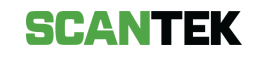

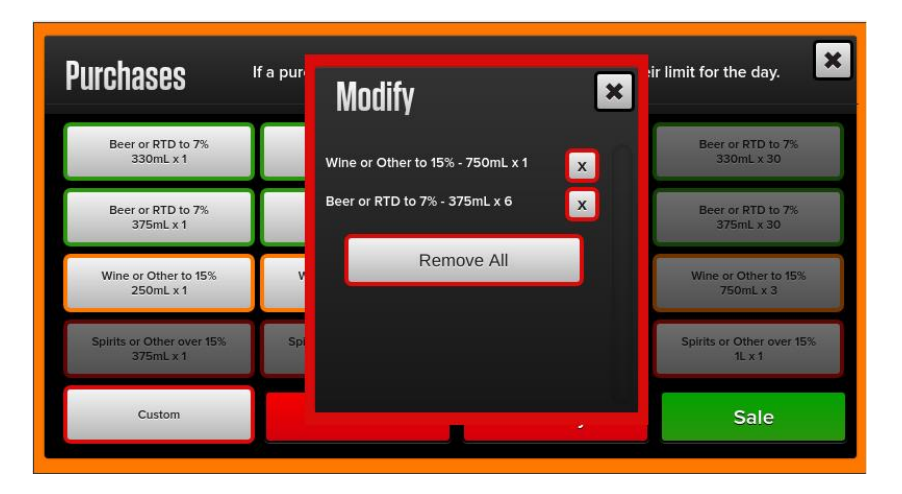

#### Incorrectly entered items: Use the Remove Items button.

Daily Purchase Limits Reached: When a patron has reached their daily purchase limit, all purchase options will be greyed out, indicating they are

not available.

Figure 24

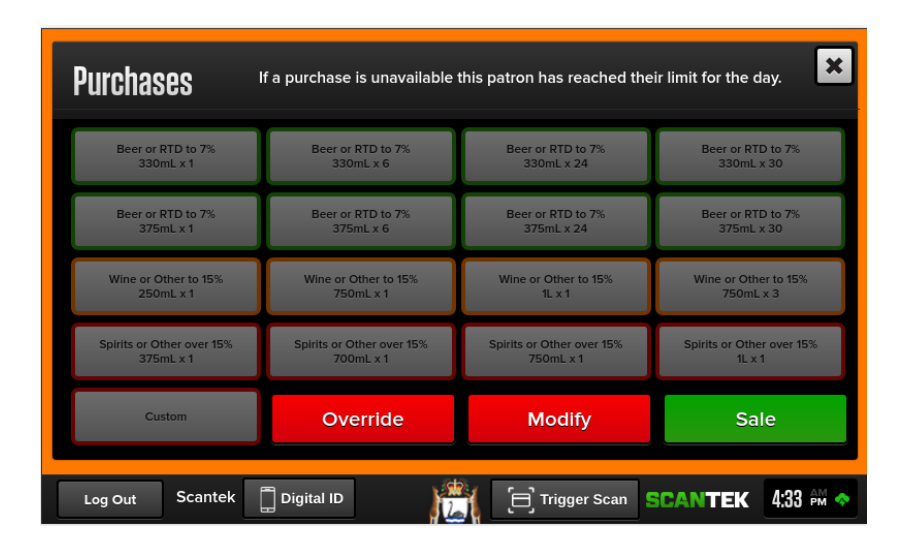

Figure 25

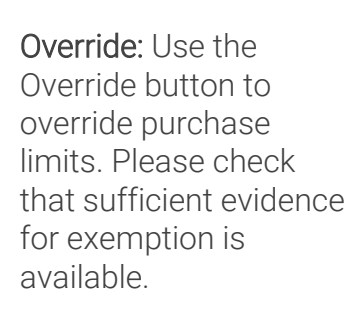

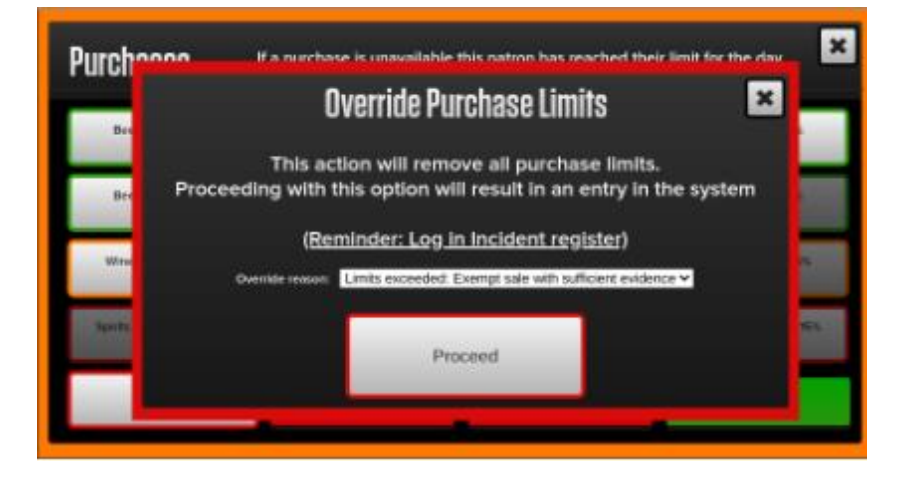

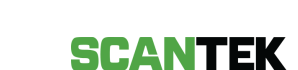

### <span id="page-16-0"></span>9. S115 Bans

### <span id="page-16-1"></span>9.1. Add a S115 Ban from Main Screen

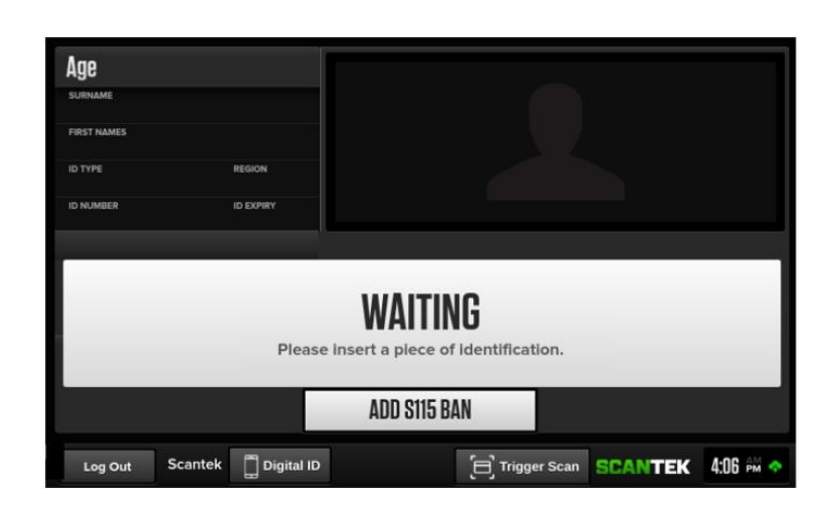

Figure 27

This will display a screen for adding a S115 ban.

To add a S115 ban, select the '*Add* 

*S115 Ban*' button.

Complete the fields and select '*Add*' to save and add the S115 Ban to the system.

Fields marked with an asterisk (\*) are mandatory.

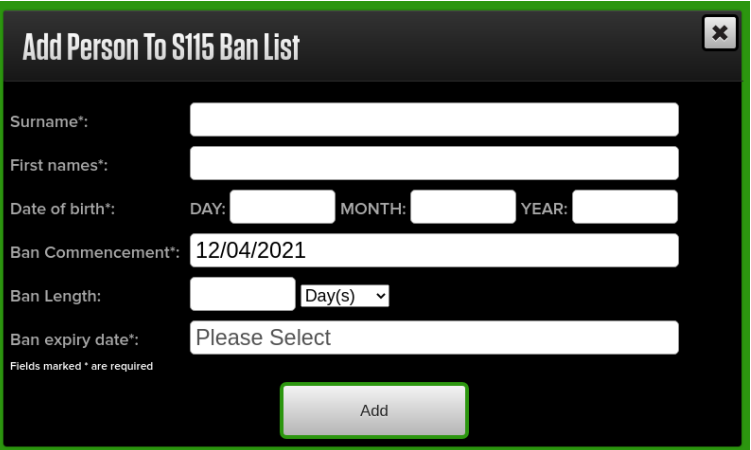

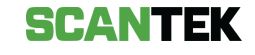

### <span id="page-17-0"></span>9.2. Add a S115 Ban from a Scan

To add a S115 ban on the patron whose ID was scanned, select the '*S115 Ban*' button.

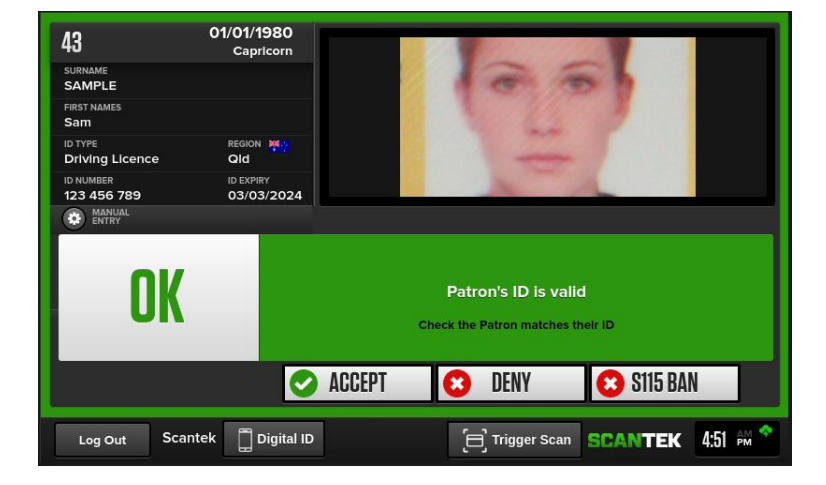

Figure 29

This will display a screen for adding a S115 ban, with ID information pre-populated from the scan data.

Complete the fields and select '*Add*' to save and add the S115 Ban to the system.

Fields marked with an asterisk (\*) are mandatory.

#### $\overline{\mathbf{x}}$ Add Person To S115 Ban List Surname<sup>\*</sup>: Sample First names\*: Sam DAY: 15 MONTH: 03 **YEAR: 1990** Date of birth\*: Ban Commencement<sup>\*</sup>: 12/04/2021 Day(s)  $\sim$  $30$ Ban Length: 12/05/2021 Ban expiry date\*: a<br>Alteratores Add

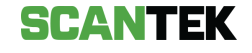

### <span id="page-18-0"></span>9.3. Remove a S115 Ban

To remove an existing S115 Ban before its expiry date, select the *Scantek* logo at the bottom of the main screen.

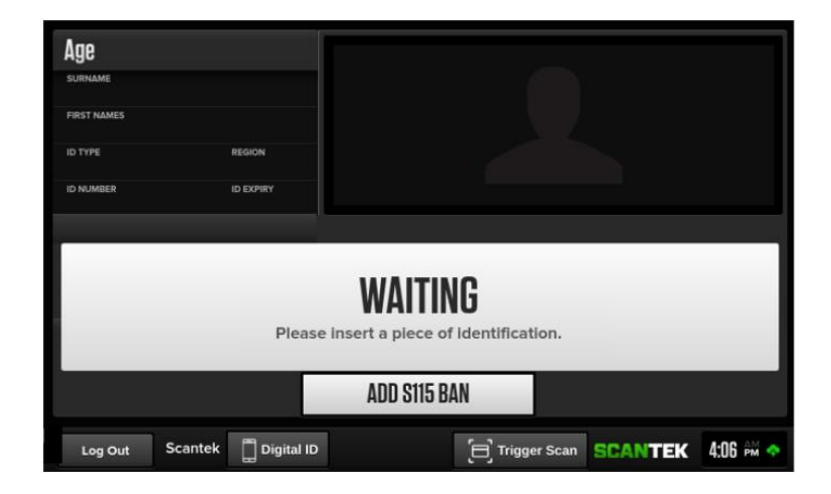

Figure 31

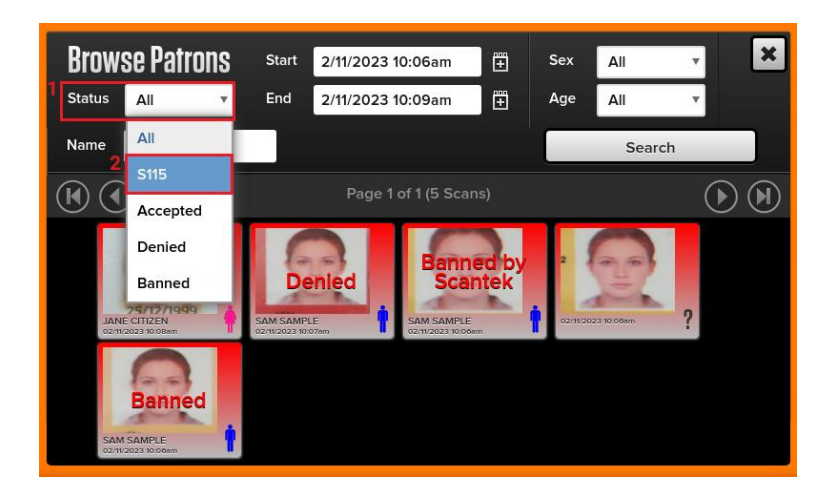

Figure 32

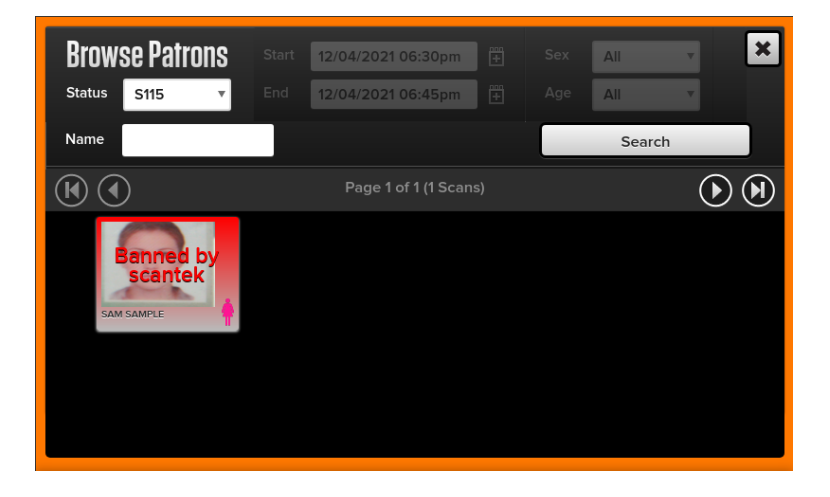

Figure 33

This will display a screen to browse patrons that have been scanned.

Filter the list for S115 Banned patrons by changing the '*Status*' (1) field to '*S115 Bans'* (2).

This will display only S115 Banned patrons.

Select the S115 Ban you wish to remove.

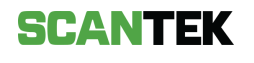

Select the '*Remove S115 Ban*' and '*Confirm*' to remove the S115 ban from the system.

This action cannot be undone.

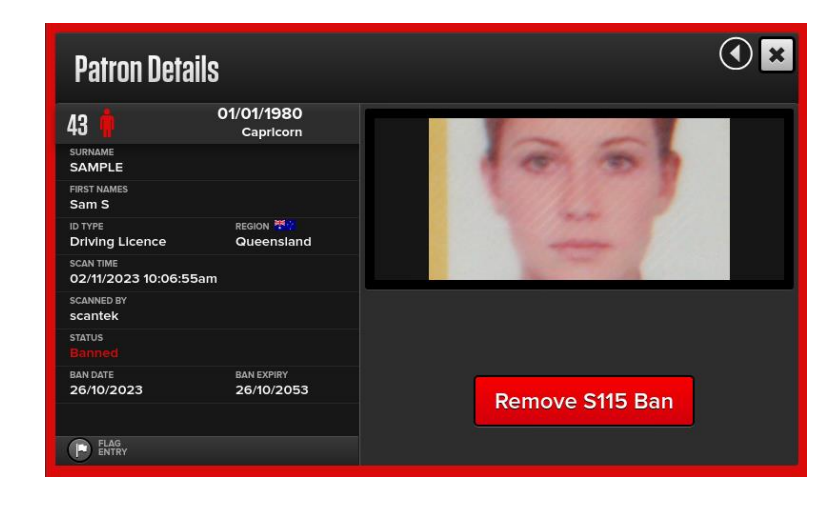

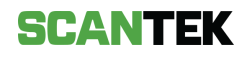